## **U** UNITECH

# Expertos en transformación digital

#### 30 años innovando con propósito

Unitech es una empresa pionera en la innovación y aplicación de nuevas tecnologías

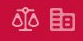

## **U** UNITECH

# **DEMANDA - Inicio de Demanda**

**PODER JUDICIAL DE CATAMARCA**

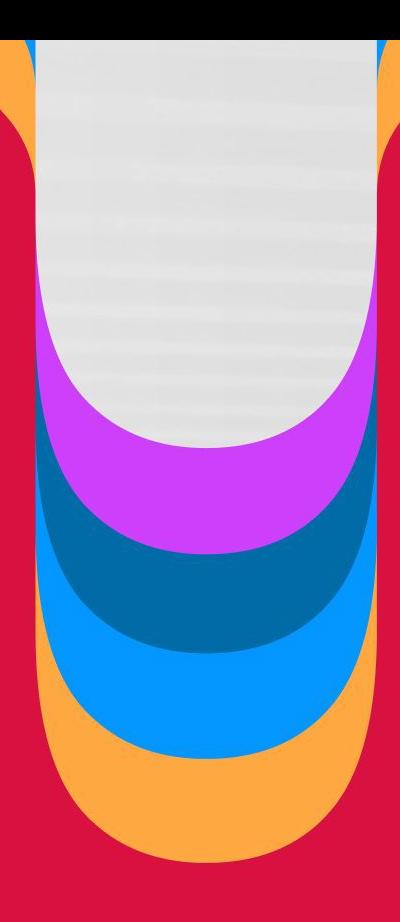

#### **Logueo en el Portal**

Para acceder al Portal donde cargará los datos para realizar una nueva Demanda, previamente registrado, el profesional deberá ingresar por medio de la siguiente pantalla con su usuario y contraseña.

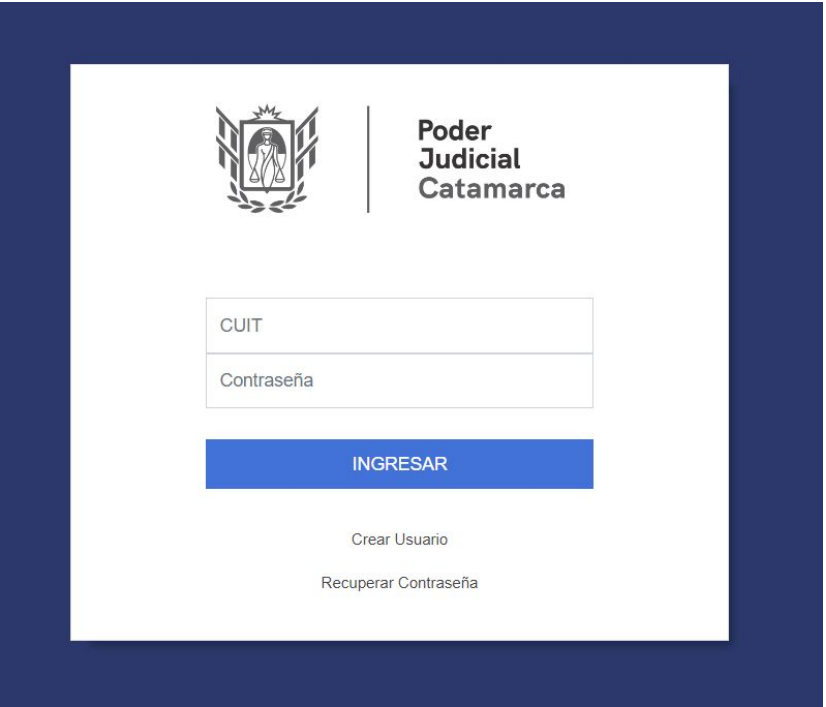

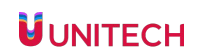

#### **Inicio de la Demanda**

El profesional desde el Portal, deberá dirigirse al menú "Demanda > Inicio de Demanda" para ingresar una nueva demanda.

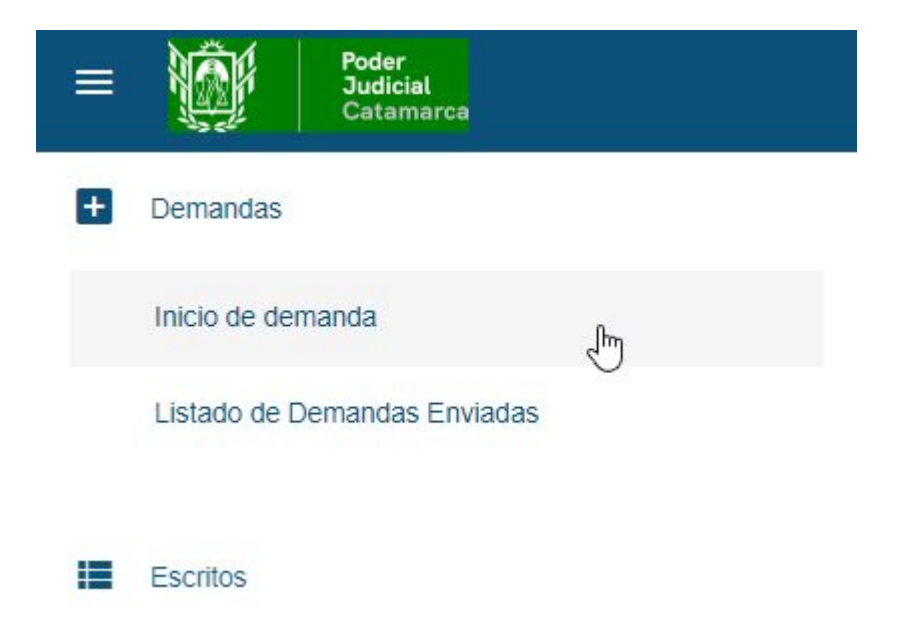

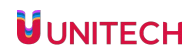

#### **Inicio de la Demanda -**

Desde la solapa "Demanda > Inicio de Demanda", el profesional deberá completar los datos de la instancia, la competencia en donde va a iniciar la demanda

- INSTANCIA: PRIMERA
- FUERO: CIVIL Y LABORAL
- TIPO DE CAUSA: PRINCIPAL

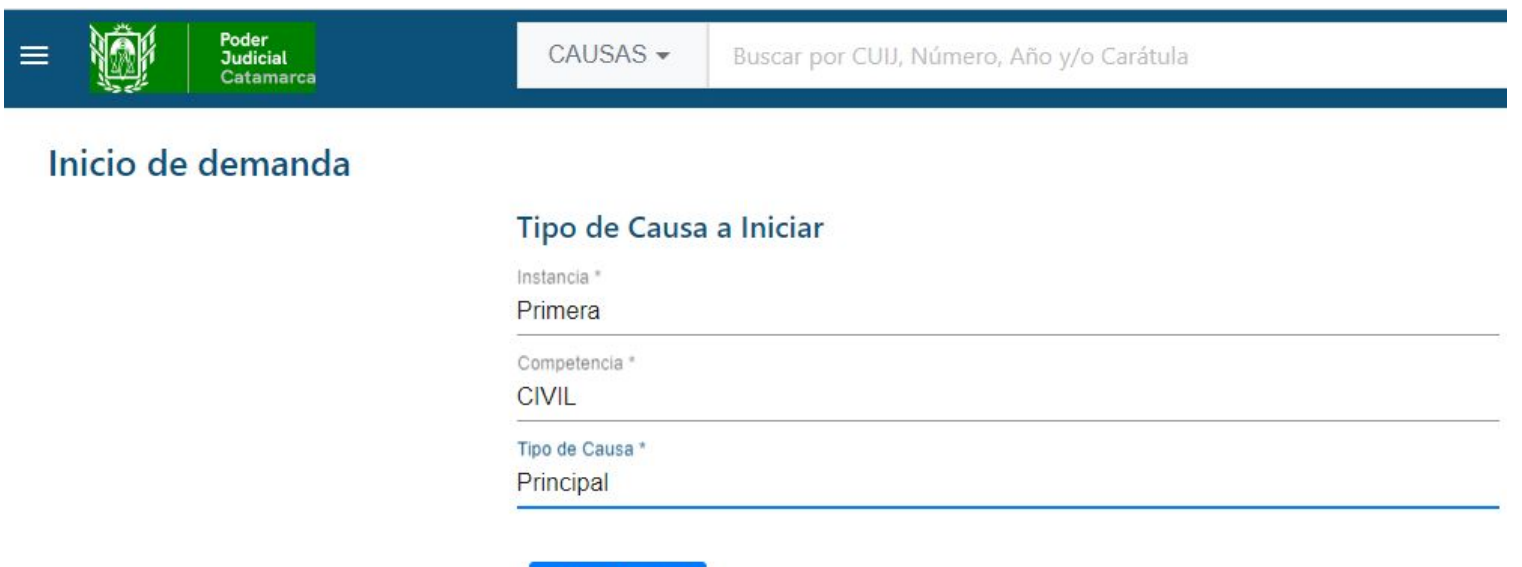

**Iniciar Demanda** 

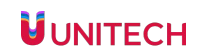

#### **Inicio de la Demanda - Datos Iniciales**

El profesional deberá completar los datos que se muestran en pantalla "Datos Iniciales"

- se mostrarán las materias según el fuero seleccionado en el paso anterior

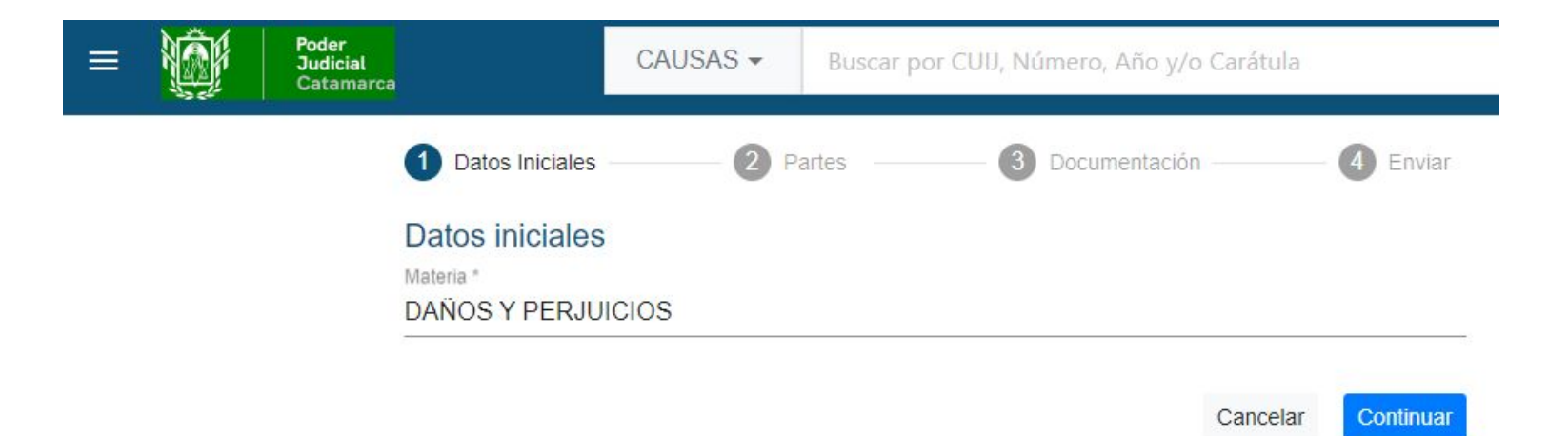

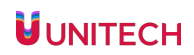

#### **Inicio de la Demanda - Partes**

- Seleccionando el botón AGREGAR SUJETO, el profesional cargará el tipo de vínculo de las partes que dan inicio a la demanda. Luego de seleccionar el tipo de vínculo, deberá presionar CREAR SUJETO, para cargar el nombre y apellido de la persona o la denominación en el caso de las personas jurídicas

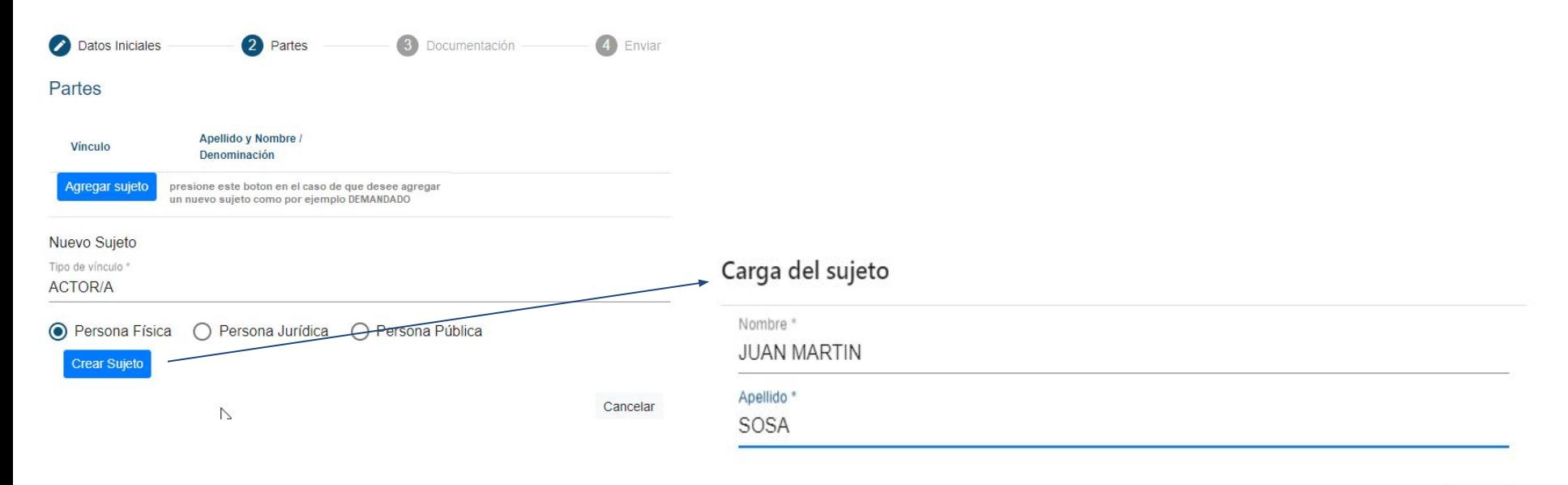

Cancelar Crear

#### **Inicio de la Demanda - Partes y Representante**

- Al presionar "AGRÉGUELO", el sistema solicita ingresar el tipo de vínculo:

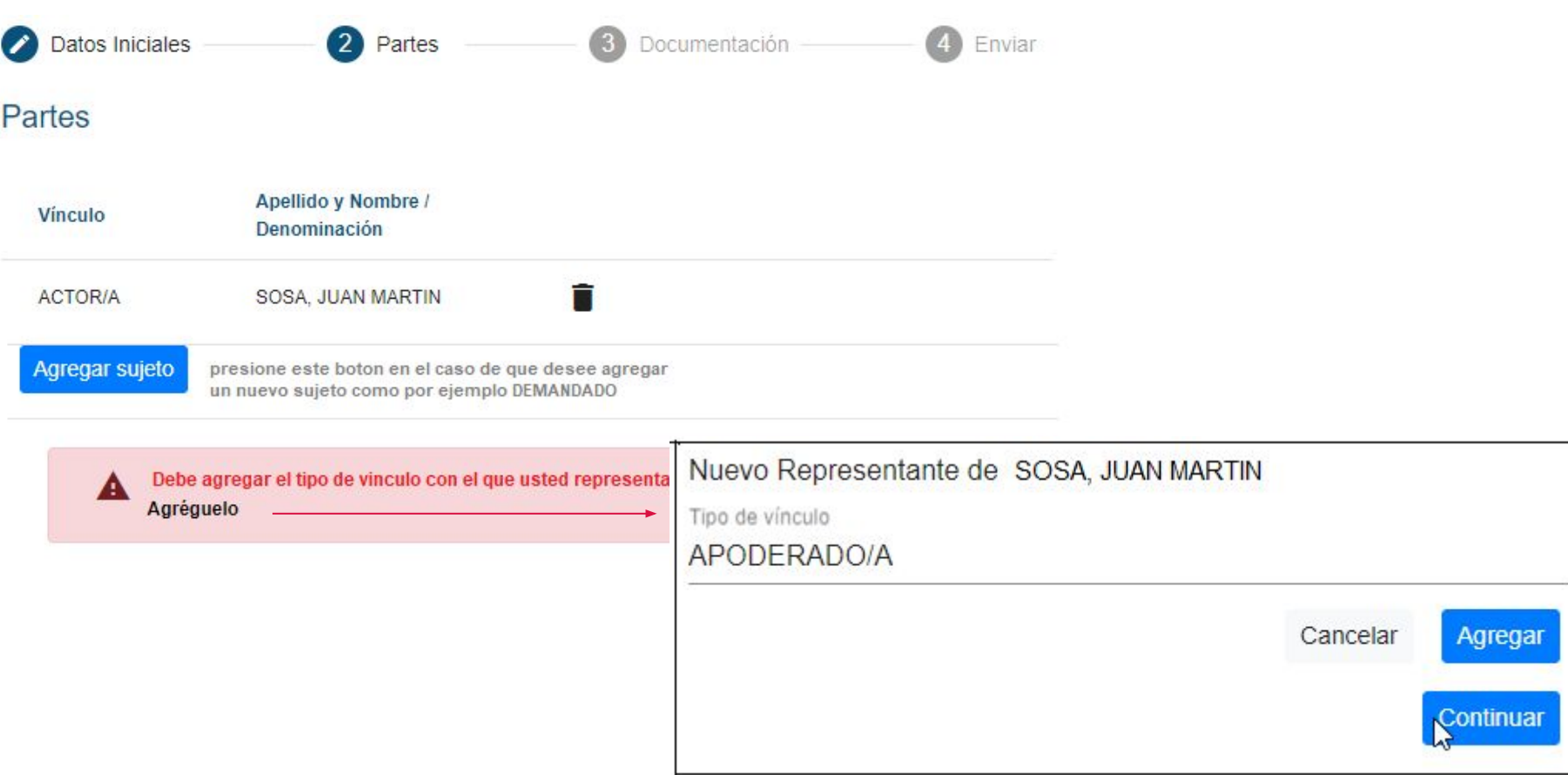

#### **Inicio de la Demanda - Partes y Representante**

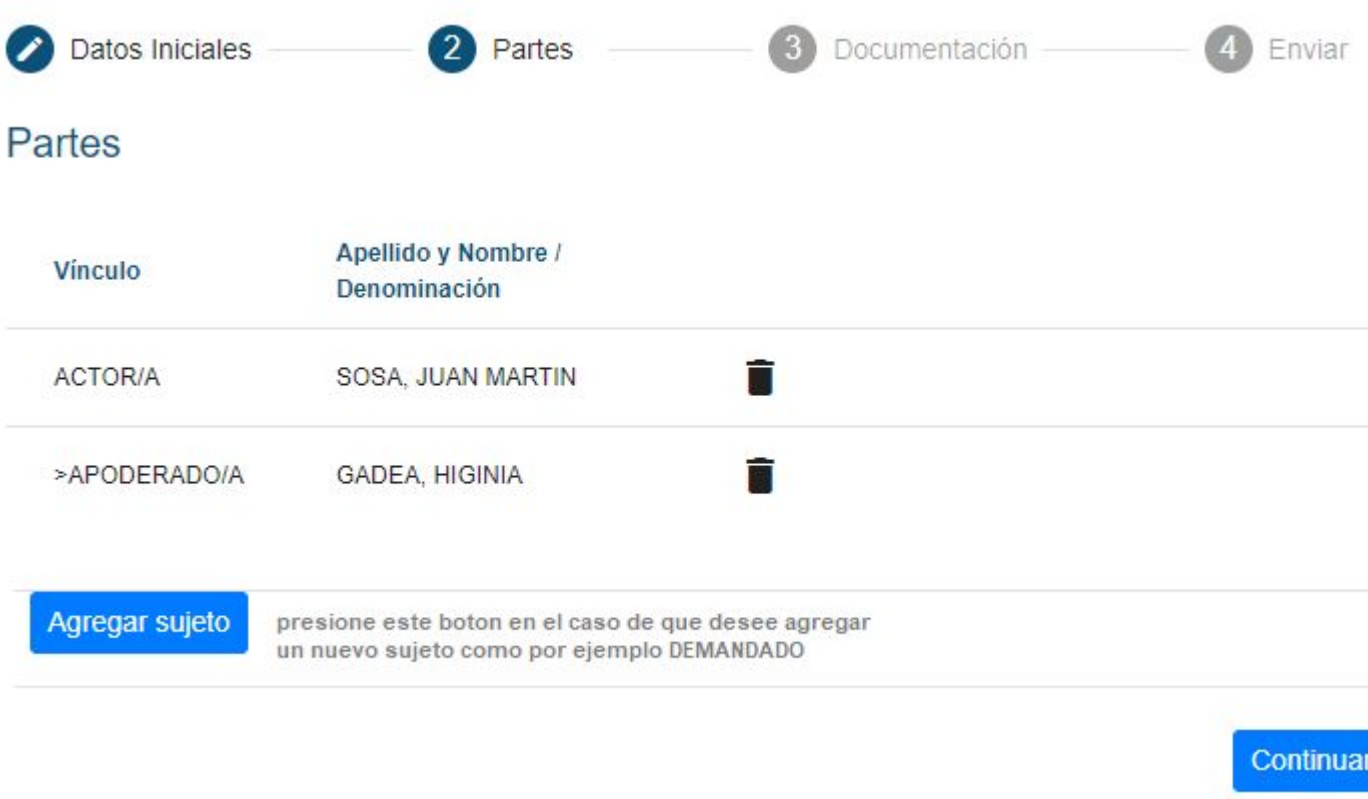

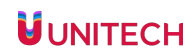

#### **Inicio de la Demanda -Documentación**

Una vez completados todos lados datos de la o las partes de la demanda, deberá cargar la documentación de la demanda

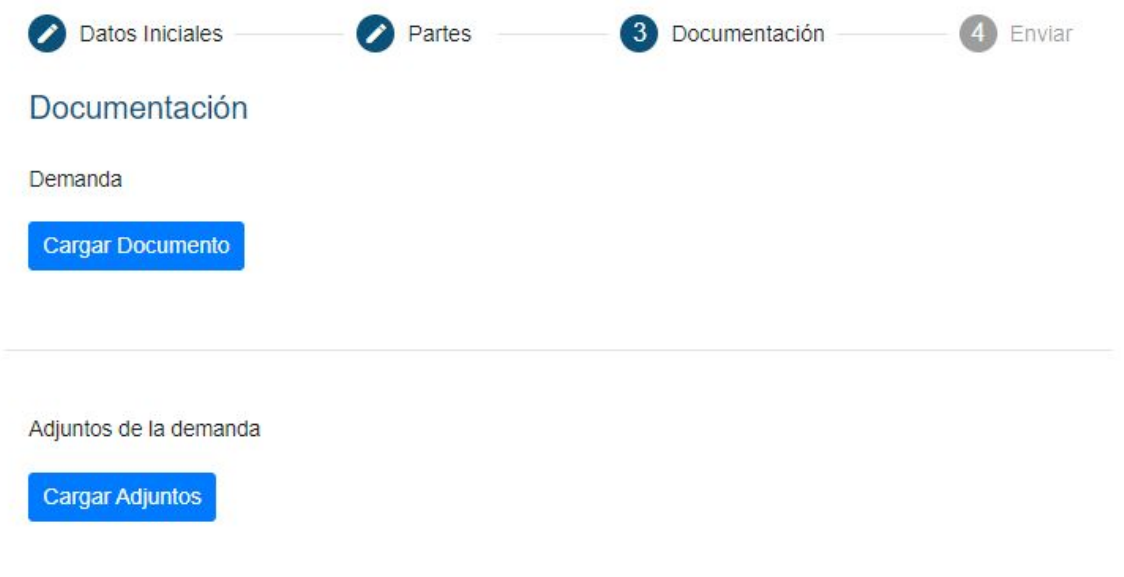

Si excede la cantidad de adjuntos, enviar al Juzgado una vez radicada la causa

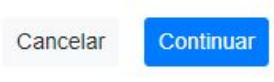

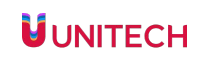

#### **Inicio de la Demanda - Verificación de los datos ingresados**

¿Será firmado digitalmente?

Para finalizar, el profesional contará con una "Vista Previa" para corroborar los datos cargados, en caso de estar bien, procederá a "Enviar" y así dar curso a la demanda.

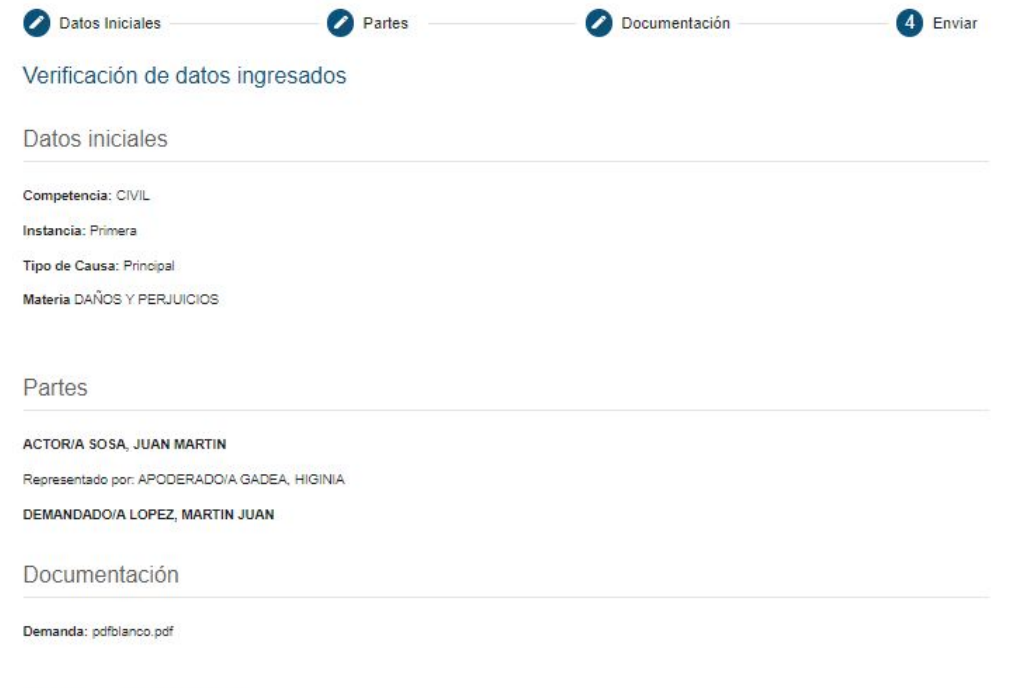

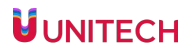

#### **Consideraciones**

- El documento de la demanda podrá ser de tipo PDF, DOC, DOCX de 10 mb
- Se podrá adjuntar hasta 5 adjuntos de la documentación de la demanda de 10 mb cada uno, de tipo PDF, DOC, DOCX

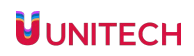

#### **Inicio de la Demanda - Finalizar Envío de Demanda**

- Una vez presentada la demanda, el sistema genera el CUIJ que se mantendrá a lo largo del proceso hasta su finalización.

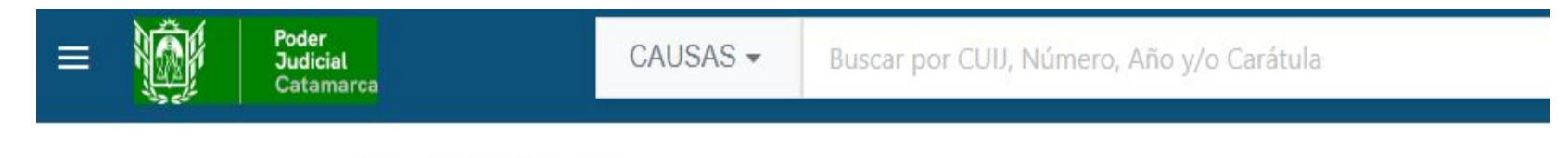

#### Demanda iniciada

Se ha generado la demanda 3281

03-00002894-9/2023-0 SOSA, JUAN MARTIN C/ LOPEZ MARTIN S/ DAÑOS Y PERJUICIOS

Imprimir comprobante

**Finalizar** 

El botón IMPRIMIR COMPROBANTE - generará el comprobante para descargar en PDF.

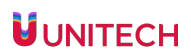

#### **Inicio de la Demanda - Comprobante**

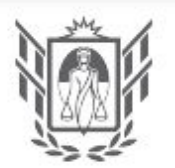

Poder **Judicial** Catamarca

#### **COMPROBANTE DE PRESENTACION DE DEMANDA**

**FUERO: CIVIL** 

**MATERIA: DAÑOS Y PERJUICIOS** 

FECHA DE PRESENTACION: 20 de octubre de 2023 a las 08:17

**NUMERO DE DEMANDA: 3281** CUIJ J-03-00002893-1/2023-0

CARATULA: SOSA, JUAN MARTIN C/ LOPEZ, MARTIN JUAN S/ DAÑOS Y PERJUICIOS

PRESENTANTE: GADEA, HIGINIA

DEMANDA: pdfblanco.pdf

**ADJUNTOS DE LA DEMANDA: SIN ADJUNTOS** 

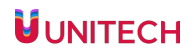

#### **Listado de Demandas Enviadas - Estado Pendiente**

- Cuando el profesional presente la demanda, el estado se visualizará en LISTADO DE DEMANDAS ENVIADAS

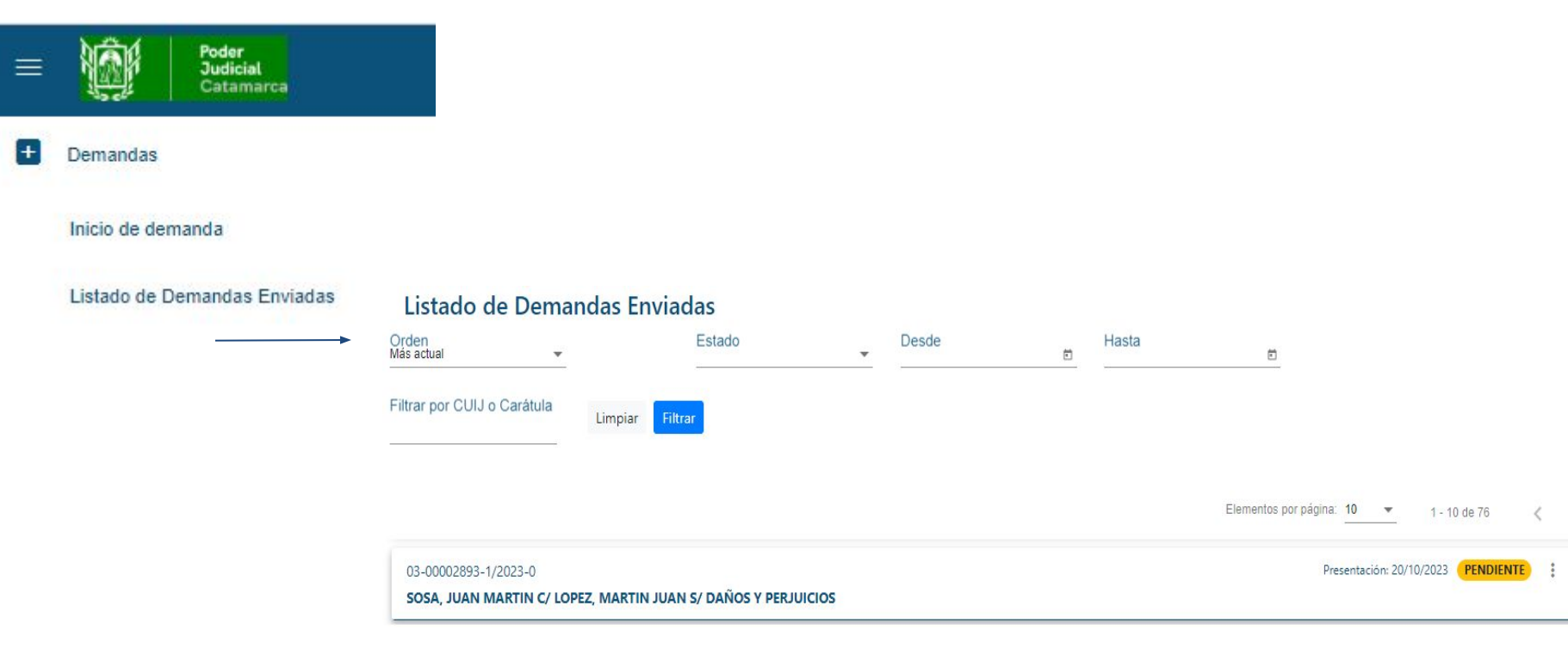

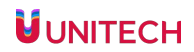